產品編號: 92P1480

ThinkPad<sup>®</sup> T Series <  $( R )$ 安裝手冊

## 物品的核對清單

感謝您選購 IBM ThinkPad T 系列電腦。請檢查箱內的物品是否與清單上的項目相符。如果配件有缺少或損壞,請洽經銷商。

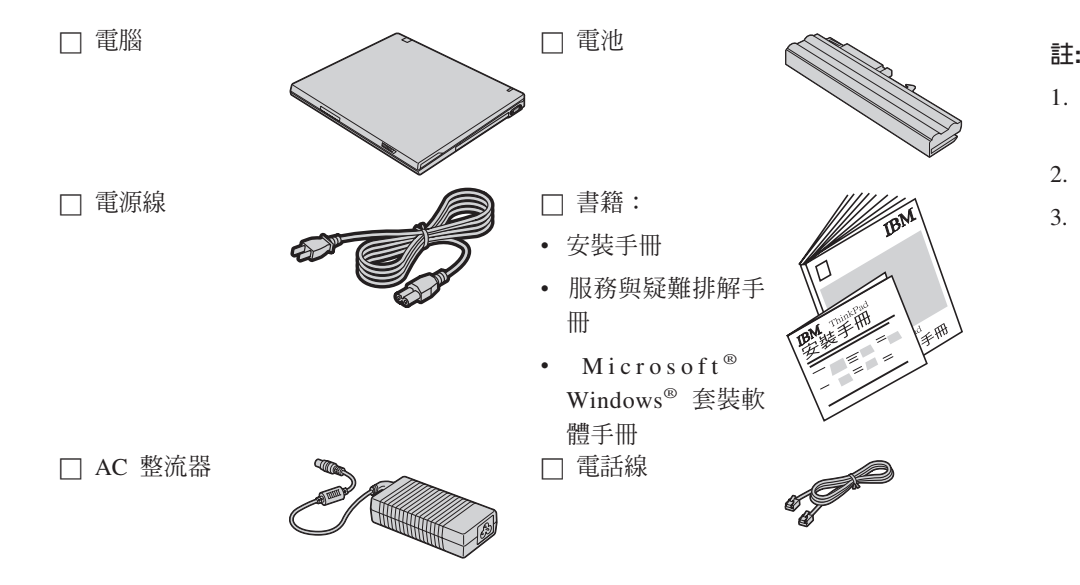

- 1.有些機型可能會包含清單中所沒有的附加 零件。
- 2. 部份機型在套件中附有一個磁碟機。
- 3. 本電腦配有 IBM 碟對碟回復。回復工廠安 裝的檔案與應用程式時所需的一切,都在 您的硬碟中。碟對碟回復不需要「回復光 碟」。相關資訊請參閱「服務與疑難排解 手冊」中的『回復預先安裝的軟體』。

## 安裝您的電腦

1. 安裝電池。

a) 將電池的前端對齊電池分隔槽,然後將電池輕輕地推入分隔槽。

b) 將電池卡榫推入銷定位置。

2. 連結至電源。

將 AC 整流器連到電腦的電源插孔 (在電腦背面) 。請以所顯示的順序連接。

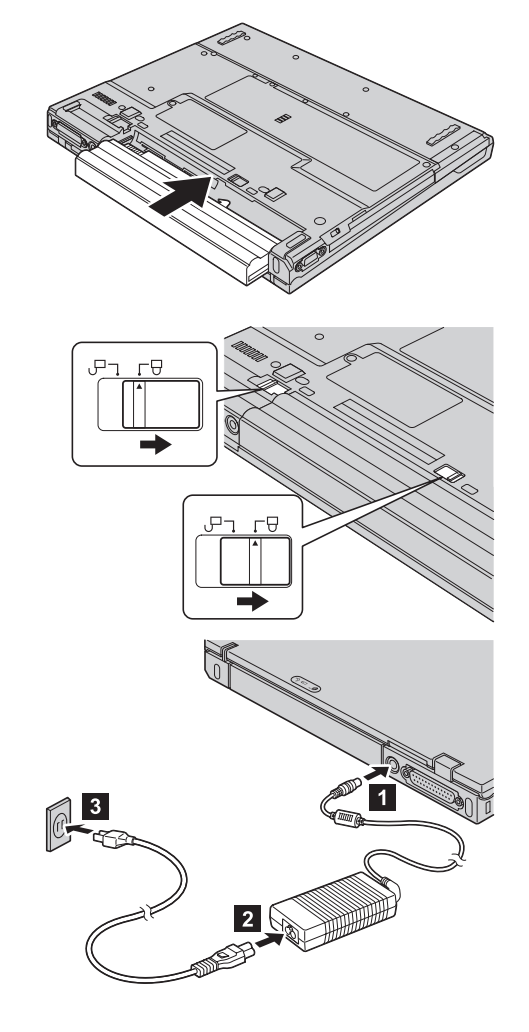

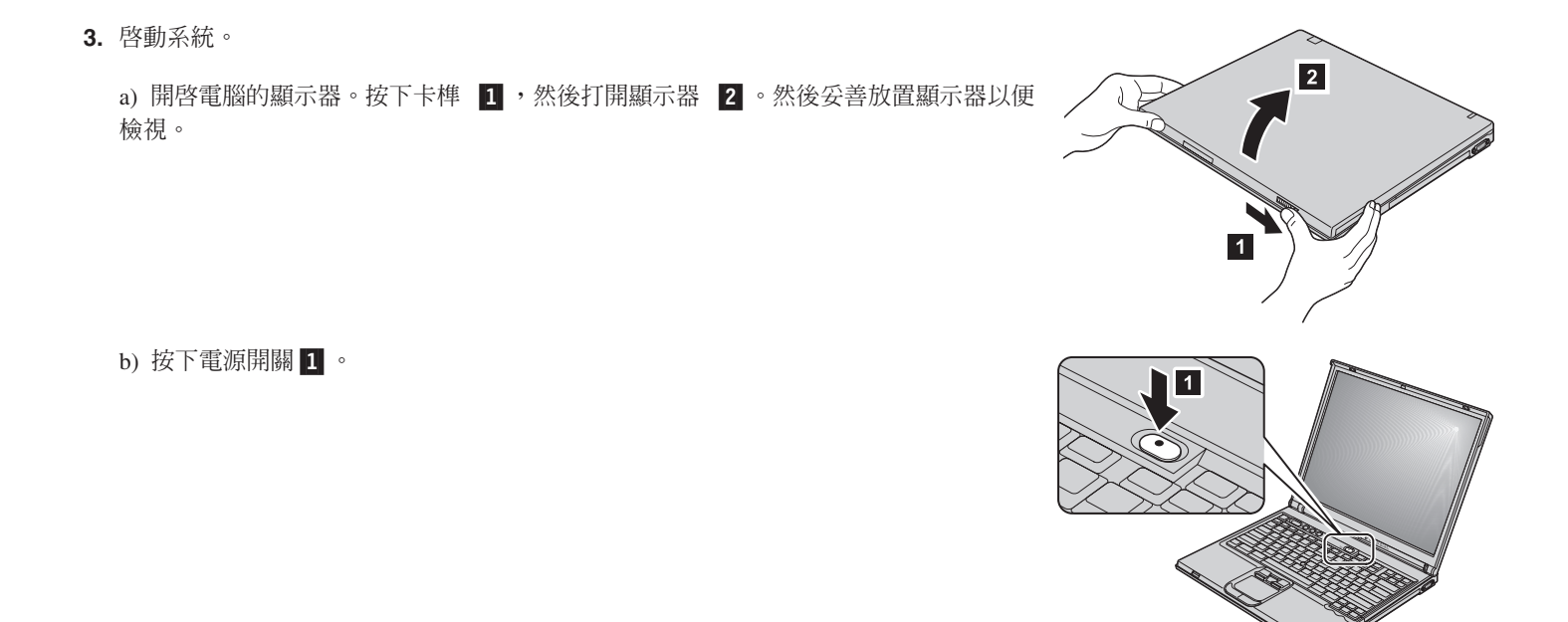

4. 使用 UltraNav™。

您的 ThinkPad 電腦隨附了 UltraNav 指標裝置,UltraNav 由 TrackPoint® 和觸控板組成,這兩個項目本身都是附有基本功能和延伸 功能的指標裝置。

您可以同時使用 TrackPoint 和觸控板,也可以將指標裝置配置到您的喜好設定中。例如,您可以同時使用 TrackPoint 或觸控板,並 用其延伸功能來作指標,或者您可以僅使用 TrackPoint 的指標功能以及觸控板的延伸功能,反之亦然。

如需其他 UltraNav 的相關資訊,請按下 Access IBM 按鈕來開啓您的內建說明系統。

註: 部份機型僅有 TrackPoint,而沒有觸控板及其按鈕。

**5.** 使用音量控制。

您可以使用下列三個按鈕來調整內建喇叭的音效:

- 1 降低音量
- 2 增加音量
- 3 靜音

如果您在靜音後關閉電腦,則當您下一次開啓電腦時仍將保持靜音。若要開啓 音效,請按下**增加音量或降低音量**按鈕。

當完成 Windows 安裝程式後,並按下其中一個按鈕時,音量指示器會出現並停留在螢幕 上數秒鐘。關於音量控制的詳細資訊,請參閱內建說明系統 - Access IBM。

**6**. 設定 Windows。

您的電腦隨附 Microsoft Windows XP 或 2000 作業系統。請在啓動電腦後,按照螢幕中的指示來設定作業系統。這個程序會需要大 約 30 分鐘,並且會多次重新啓動您的電腦。

7. 使用 Access IBM.

當您對您的雷腦有疑問,或是要檢視 IBM 網站時,您只要按下 Access IBM 按鈕,即可 開啓 Access IBM。

Access IBM 是電腦中內建的完整說明及資訊中心。它可隨時為您服務,而不再需要攜帶 參考手冊。

請使用搜尋功能來尋找與您 ThinkPad 電腦相關的資訊及其特性。請造訪 IBM 網站來直 接取得協助與支援、其他行動式使用者的秘訣,以及配件、軟體及升級的相關資訊。

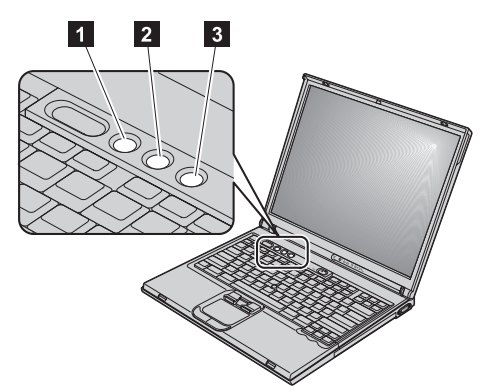

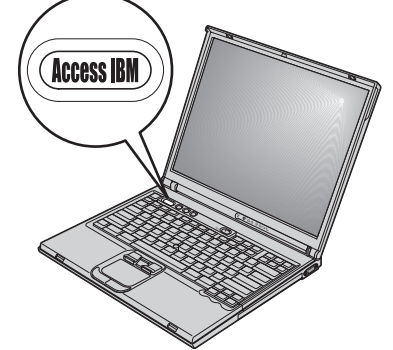

## 安裝記憶體

增加記憶體容量是提升程式執行速度的有效方法。您可以在電腦底端的記憶體插槽,安裝選用設備「PC2100 雙倍資料傳輸率同 步動態隨機存取記憶體非緩衝式小型外框雙直列記憶體模組」(PC2100 DDR DRAM SO-DIMM-DIMM),來增加電腦記憶體數 量。您可以安裝各種容量的 SO-DIMM。

註: 僅可在電腦上使用一條 PC2100 DDR 同步 DRAM 非緩衝式 SO-DIMM。如果您在電腦上安裝不支援的 SO-DIMM,電腦會發出嗶聲, 系統將無法啓動。您可以向 IBM 轉銷商或 IBM 業務代表購買適用的記憶體選用設備。

警告: 在開始安裝模組之前,請先觸摸金屬桌面或其他接地的金屬物體。這樣可以釋放身體上的靜電。靜電可能會損壞 SO-DIMM。

若要安裝 SO-DIMM,請執行下列步驟:

- **1.** 關閉電腦電源,然後切斷電腦連接的 AC 整流器以及所有接線。
- 2. 關閉電腦顯示器電源,然後將顯示器翻轉。
- 3. 取下電池。
- **4.** 鬆開記憶體插槽外殼的螺絲,然後卸下外殼。

如果記憶體插槽上已經有 SO-DIMM,請同時向外按插槽兩端的卡榫將它卸下,以便將 空間讓給新的使用。請妥善保管供以後使用。

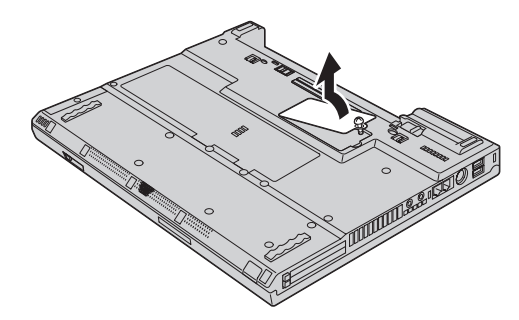

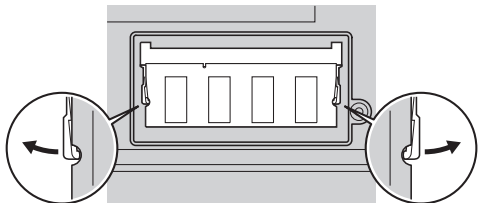

<span id="page-5-0"></span>5. 找出 SO-DIMM 邊上的缺口。

警告: 請不要觸摸 SO-DIMM 的連接邊, 避免造成損害。

6. 將 SO-DIMM 缺口端朝向插槽,以約 20 度的角度將 SO-DIMM 插入插槽 ■ ; 然後 用力推以固定 2。

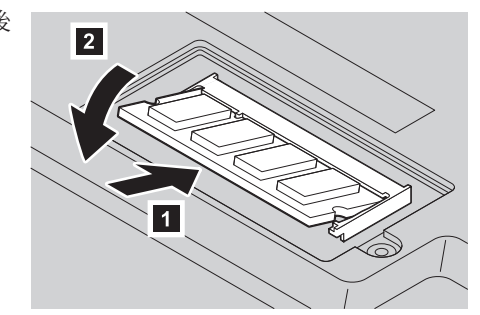

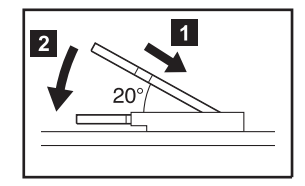

- 7. 旋轉 SO-DIMM,直到貼齊位置為止。
- 8. 請確定卡片確實插入插槽中而且不會搖動。
- 9. 更換記憶體插槽外殼時,請先對齊外殼的背面,然後拴緊螺絲。

警告: 新增或升級好記憶卡後,在蓋好記憶體插槽外殼之前,請不要使用電腦。請勿在電腦外殼打開的情況下使用電腦。

10. 將電池就定位,再次翻轉電腦,然後重新連接接線。

若要確定 SO-DIMM 是否安裝正確,請執行下列步驟:

- 1. 打開電腦電源。
- 2. 當『To interrupt normal startup, press the blue Access IBM button』訊息顯示於螢幕左下角時, 請按 Access IBM 按鈕。

3. 選取 Start setup utility。隨即會開啓 BIOS Setup Utility 畫面。 『Installed memory』項目顯示電腦目前安裝的記憶體總數。 例如,您的電腦有 256 MB 的記憶體,而您後來又安裝了一個 256 MB SO-DIMM,那麼『Installed memory』所顯示的數量應為 512  $MB^{\circ}$ 

要更換隨附於您電腦的 SO-DIMM,請遵循以下各項:

- **1.** 關閉電腦電源,然後切斷電腦連接的 AC 整流器以及所有接線。
- 2. 關閉電腦顯示器電源,然後將顯示器翻轉。
- **3. 取下電池。**
- $\bf 4.$  移除鍵盤(請參照您的線上說明系統 (Access IBM) 中,**Replacing the Mini-PCI Card** 的程序)
- **5.** 若要更換 SO-DIMM,請遵循第 [6](#page-5-0) 頁,步驟 5 到 8 的程序。
- $\bf{6.}$  重新安裝鍵盤(請參照您的線上說明系統 (Access IBM) 中,**Replacing the Mini-PCI Card** 的程序)
- **7.** 將電池就定位,再次翻轉電腦,然後重新連接接線。

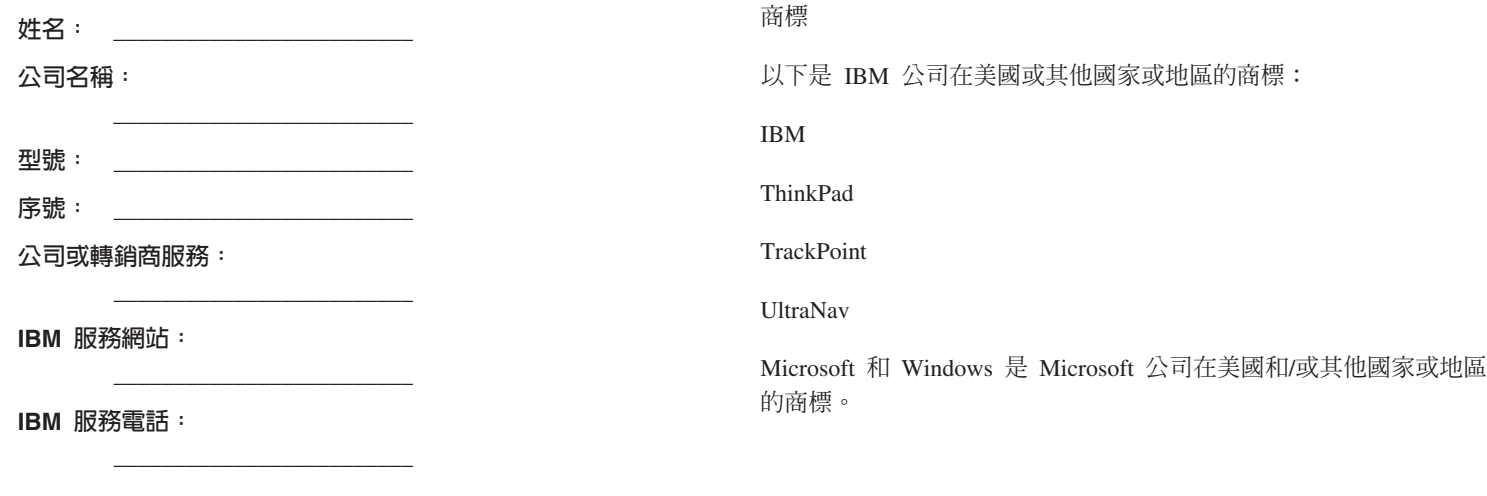

註: